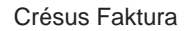

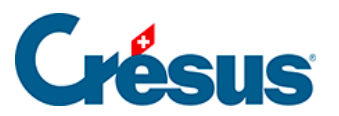

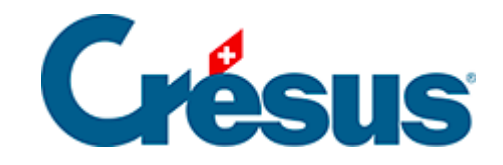

## **Crésus Faktura**

## [3.6.7 - Referenznummern verwenden](#page-2-0)

<span id="page-2-0"></span>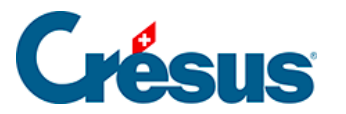

## **3.6.7 - Referenznummern verwenden**

Wenn die Kunden- oder Artikelnummern bekannt sind, braucht man für die Suche nicht die Listen zu verwenden, sondern kann direkt mit den Referenznummern arbeiten:

- $\Box$  Klicken Sie auf das Symbol Neuer Datensatz (F11).
- Bewegen Sie den Mauszeiger über das Feld Kunden-Nr. und achten Sie auf die Hilfetextblase.
- Klicken Sie ins Feld Kunden-Nr.
- Geben Sie die Nummer 108 ein und drücken Sie Tab. Die Software ergänzt die Kundendaten selbstständig.
- Wechseln Sie zur Registerkarte Details ( $\overline{Alt}$ + $\overline{2}$ ) und geben Sie die Referenznummer des ersten Artikels ein: 100
- Gehen Sie direkt zum zweiten Artikel, indem Sie die Taste Enter drücken. Die Software ergänzt den Artikel und positioniert den Cursor in der zweiten Zeile.
- Tippen Sie 114, gefolgt von  $\boxed{\text{Enter}}$ .
- Tippen Sie 116, gefolgt von Enter.
- Drucken Sie Ihre Rechnung wie oben beschrieben aus oder gehen Sie zur Druckvorschau, indem Sie auf die Schaltfläche Druckvorschau für dieses Dokument oder das Symbol im Bereich Aktueller Datensatz der Klappe klicken.